#### RUNE **ROYAL COLLEGE**

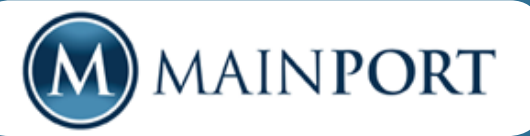

The Royal College of Physicians and Surgeons of Canada has redesigned the **MAINPORT** web application.

The revamped MAINPORT is a powerful tool to assist you not only in documenting your learning activities and outcomes, but also in helping you plan and manage your continuing professional development with access to learning resources and programs.

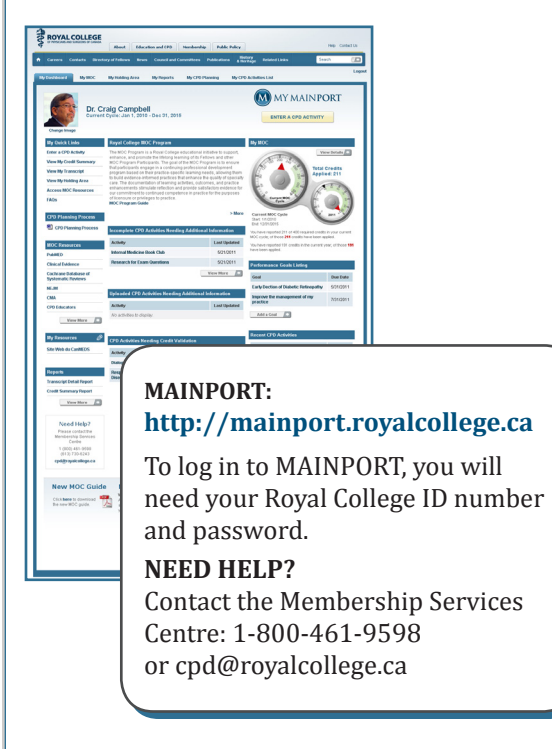

### **How to enter a CPD activity**

- 1. Click on **Enter a CPD Activity** button.
- 2. Click on the drop down arrow beside Group Learning, Self-Learning or Assessment Activities.
- 3. Choose the activity type (e.g. PLP).

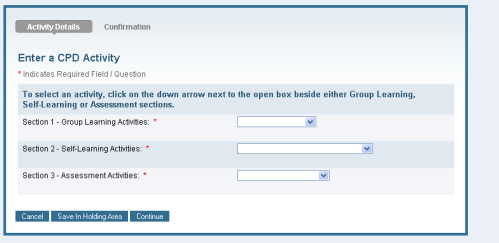

4. Enter the required fields (marked with red asterisks).

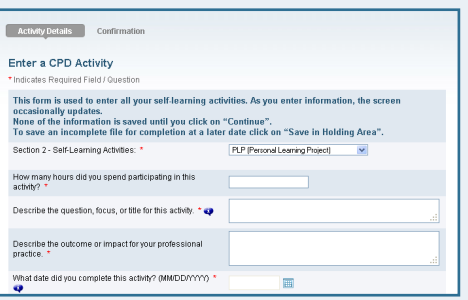

5. Answer the optional questions (not required).

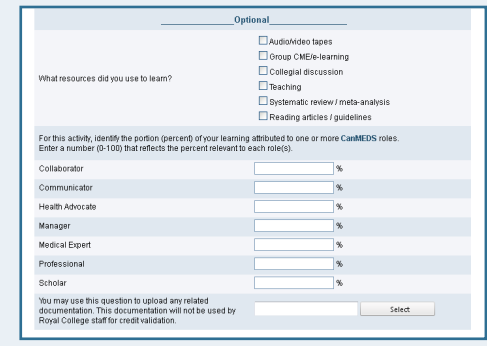

- 6. Click **Continue**.
- 7. Click **Confirm** if the data on the confirmation page is correct to save your activity.

# **How to Revise/ Delete a CPD Activity**

### **From My CPD Activities List tab**

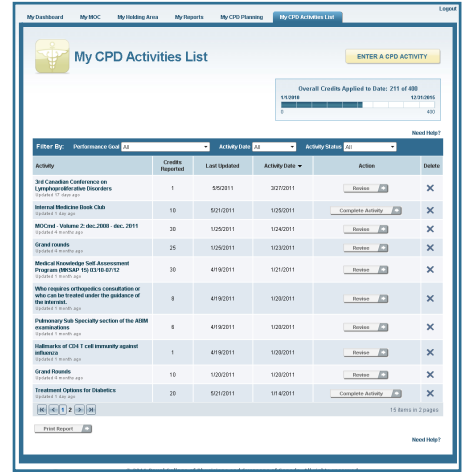

#### **To Revise a CPD activity:**

- 1. Click the **Revise** button beside the activity you want to update.
- 2. This will open this specific activity's template.
- 3. Make any necessary revisions and then click **Continue**.
- 4. Click **Confirm**, to confirm and save your changes.

#### **To Delete a CPD activity:**

- 1. Click the **X** beside the CPD activity you want to delete.
- 2. A pop-up warning will appear to confirm that you want to delete the activity.
- 3. Click **OK** to delete the activity

## **My MOC Page**

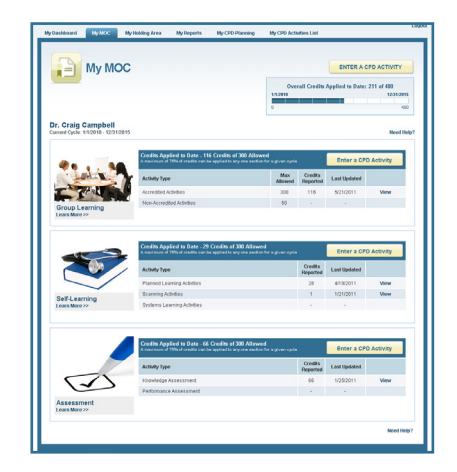

The **My MOC** page contains information about three sections of the MOC Program. It displays the CPD activities entered categorized as Group Learning, Self-Learning and Assessment. It also includes an "Overall Credits Applied to Date" bar that graphically displays the MOC credits applied in your current MOC Cycle.

### **My Reports**

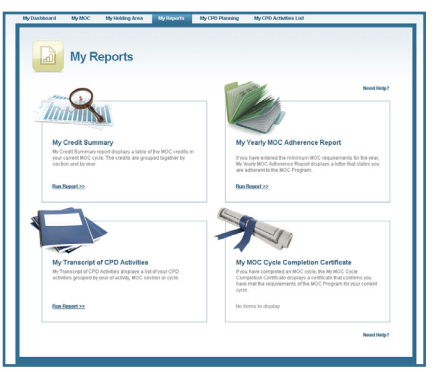

A variety of reports are available. They provide information on your CPD and your MOC cycle.

### **My Holding Area**

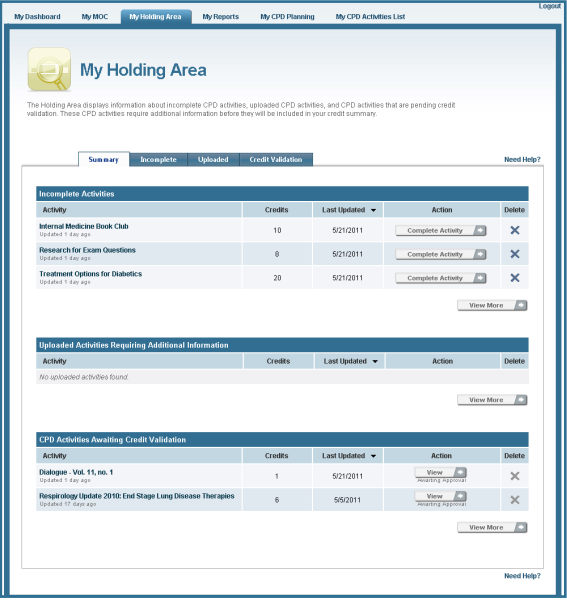

The **My Holding Area** of MAINPORT contains three kinds of CPD activities that are not fully entered into MAINPORT or saved into your Credit Summary.

These are incomplete activities, uploaded activities, and activities awaiting credit validation.

The most recent Holding Area activities also appear on the **My Dashboard** page.

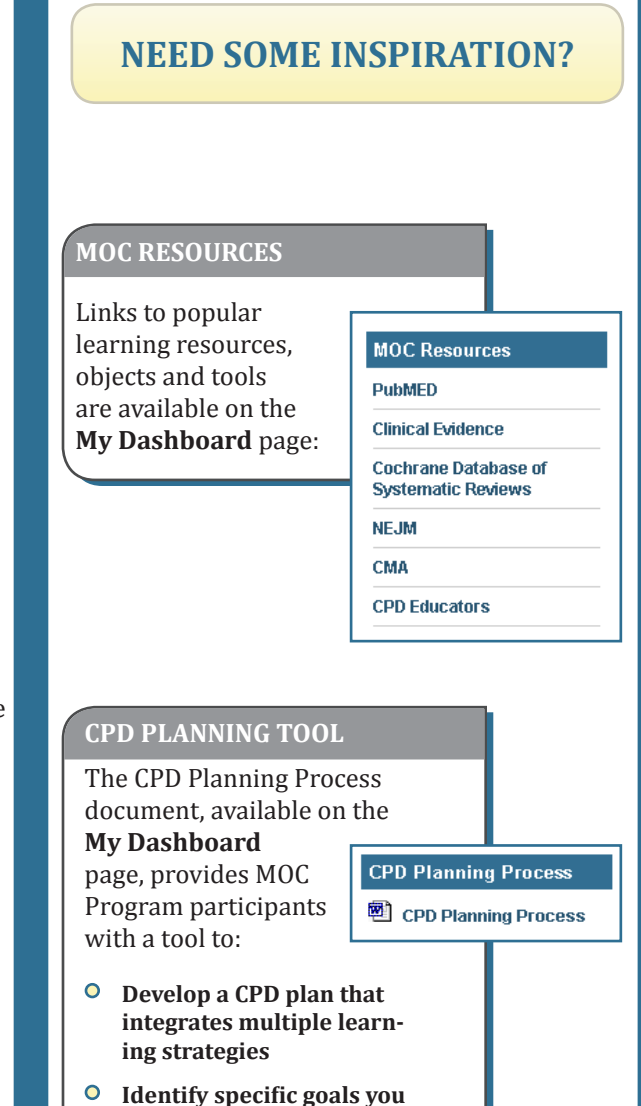

**would like to accomplish in** 

**the coming year.**